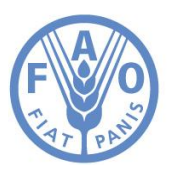

**Food and Agriculture Organization of the United Nations** 

## How to Add Raster Cubes *Hand-in-Hand Geospatial Platform Guide*

2022

Step 1: Grant data provider permission to create metadata record on GeoNetwork. Please refer to the training guide on *how to create metadata records in GeoNetwork*.

Step 2: Fill raster cube information using the below template:

- Workspace (Caption and Description)
- Cube (Name, Full Name, Description) / One Unit One Cube
- Dimensions (extracted from file name)
- Measures: Unit of Measures
- Style/Legend (Color and value range)

Step 3: Confirm the raster file name regulation to show the key information about the data.

Step 4: Create config files for the raster cube

- CREATE.WORKSPACE.WorkspaceCaption.txt
- CREATE.DIMENSION.WorkspaceCaption.Dimension.txt
- CREATE.CUBE.WorkspaceCaption.CubeName.txt
- CREATE.MEASURE.WorkspaceCaption.CubeName.txt
- UPLOAD.STYLE.WorkspaceCaption.CubeName.sld
- CREATE.IMPORTINFOWorkspaceCaption.CubeName.txt

Step 5: Review the config files and create cubes via GISMGR. Note that at least one sample raster file should be provided.

Step 6: Grant data provider permission to upload all the raster data files to the associated

GCP bucket. Step 7: Process the uploaded raster data files and generate wms links

automatically via GISMGR

Step 8: Update the GeoNetwork metadata record information by adding the needed wms link and HiH tag for the Terria Map.

Step 9: Publish the map layers to HiH platform

Step 10: Review and confirm

Step 11: Data provider then uploads updated raster file to the associated GCP bucket.